# **Quick Reference Guide**

Thank you for purchasing the Brother TD-2020A/2125N/2135N/ 2125NWB/2135NWB.

The TD-2020A/2125N/2135N/2125NWB/2135NWB (hereafter referred to as "the printer") is a powered desktop thermal printer. Be sure to read the User's Guide (Brother support website), Product Safety Guide (included in the box with your printer), Quick Reference Guide (this manual), Software User's Guide (Brother support website)

and Network User's Guide (Brother support website:TD-2125N/2135N/ 2125NWB/2135NWB only) before using the printer. We suggest that you keep these documents for future reference.

# brother

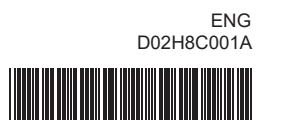

### **General Description**

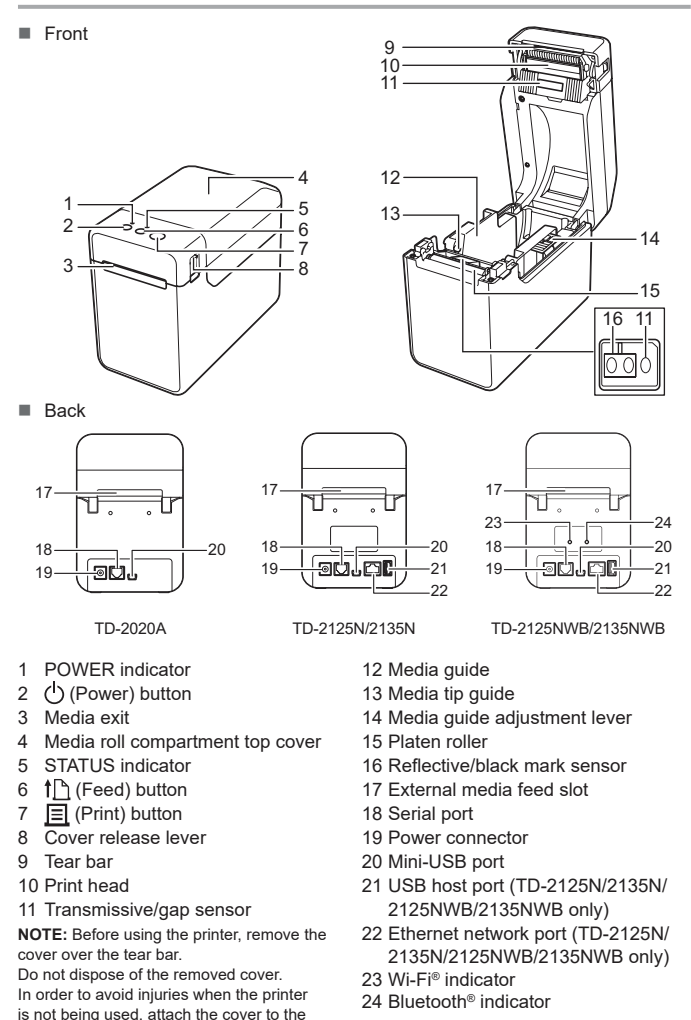

**3** Connect the AC power cord to a nearby electrical socket (100 - 240 V, 50 - 60 Hz).

tear bar.

You can use the  $\Xi$  (Print) button to print a report that lists the following printer settings:

- Program version
- Printer usage history
- $\blacksquare$  Missing dot test pattern
- List of transferred data
- Communication settings

### **Connecting the Printer to an electrical socket**

Connect the AC adapter to the printer, and then plug the AC power cord into an electrical socket to power the printer.

- **Connect the AC adapter to the printer.**
- 2 Connect the AC power cord to the AC adapter.
- 

**Press and hold the**  $\bigcirc$  **(Power) button to turn the printer off.** Press the cover release lever (1) on either side and lift up to open the media roll compartment top cover.

**2** Insert the media roll so that the labels feed with the side to be printed on facing up (1), as shown.

- 1 AC adapter
- 2 AC power cord

### **Installing the Printer Driver and Software**

**6** While lifting up the media guide adjustment lever (1), push in both the media guides (2) to fit the width of the paper.

#### **NOTE**

- The information provided in this document is subject to change without notice
- Unauthorised duplication or reproduction of any content of this document is prohibited.
- Models may vary depending on your country.

Go to [support.brother.com](http://support.brother.com) to download printer drivers, software and manuals for your printer and to view FAQs.

### **Printing the Printer Setup Information**

- **1** Install the printer driver and the software.
- 2 Make sure the printer is connected to an electrical socket.
- **C** Turn the printer on. The POWER indicator lights in green.
- **d** Connect the printer to a computer.
- **6** Insert the media roll.
- **6** Print receipts or labels.
- **g** To remove the printed labels or receipts, hold one edge and carefully pull it up and diagonally towards the other edge.
- For more information, see the User's Guide.

#### **NOTE**

- You can use [**Device settings**] of "**Printer Setting Tool**" to set, in advance, which items will be printed.
- The node name will also appear in the communication settings. The default node name is "BRWxxxxxxxxxxxxxx". ("xxxxxxxxxxxxxxxxx" is based on your printer's MAC address/Ethernet address.)
- **1** Make sure that a roll of 58 mm receipt paper has been loaded, and the media roll compartment top cover is closed.
- **2** Turn the printer on.
- $\bigcirc$  Hold down the  $\bigcirc$  (Print) button until the POWER indicator starts flashing green and the printer setup information is printed.

#### **NOTE**

• For printing the printer setup information, we recommend using 58 mm receipt paper.

The length of media required for printing differs depending on the information to be printed.

• The printer setup information can also be printed from [**Device settings**] of "**Printer Setting Tool**".

For more information, see the User's Guide.

# **Inserting the media roll**

Open the media guides by lifting up the media guide adjustment lever (2) and pulling the media guide outwards.

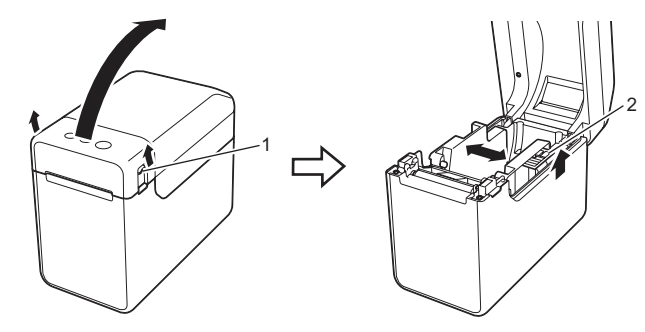

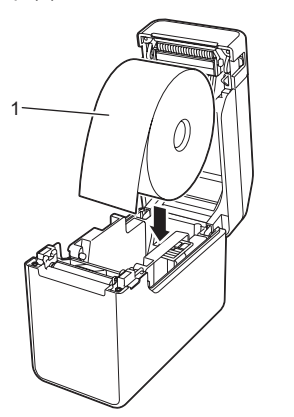

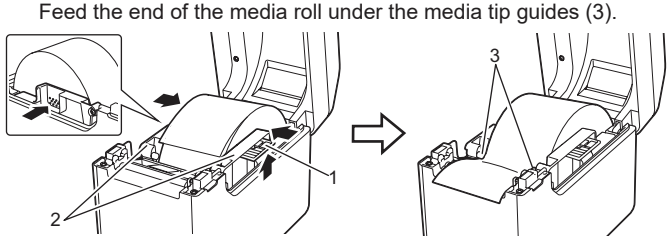

- **4** Position the end of the paper centred over the platen roller and slightly out of the media exit.
- **C** Close the media roll compartment top cover by pressing down on the centre, until it clicks into place.
	- Press the  $\bigcirc$  (Power) button to turn the printer on.

After loading the paper, check that the transmissive/gap sensor and triangle on the printer are aligned, or if there is a black mark on the paper, check that the black mark is aligned with the centre line of the reflective/black mark sensor.

# **Printing**

# **Inserting the media roll (continued)**

**TD-2020A TD-2125N TD-2135N TD-2125NWB TD-2135NWB**

# **Unpacking the TD-2020A/2125N/ 2135N/2125NWB/2135NWB**

Check that the package contains the following before using the printer. If any item is missing or damaged, contact your Brother reseller.

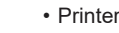

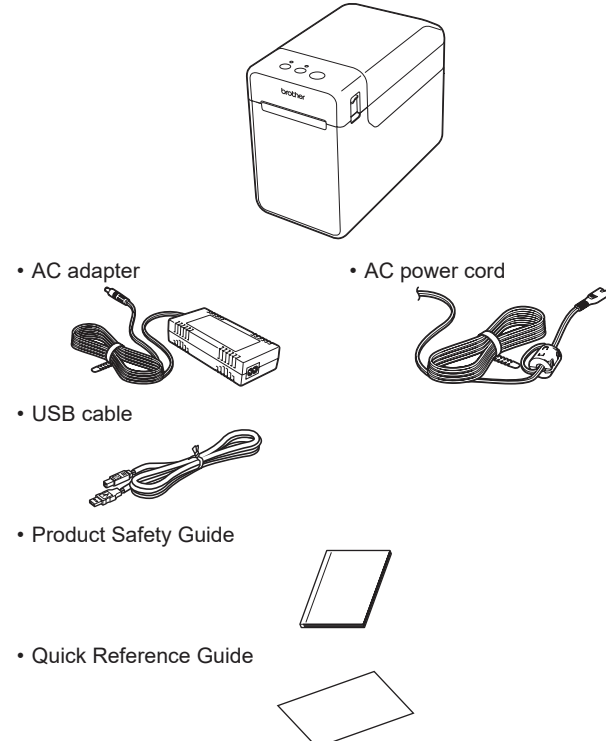

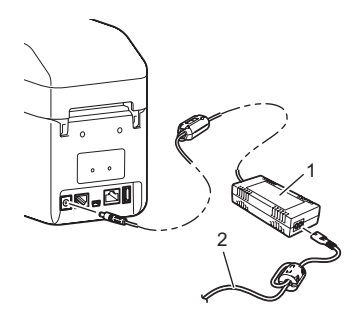

# **LED indicators**

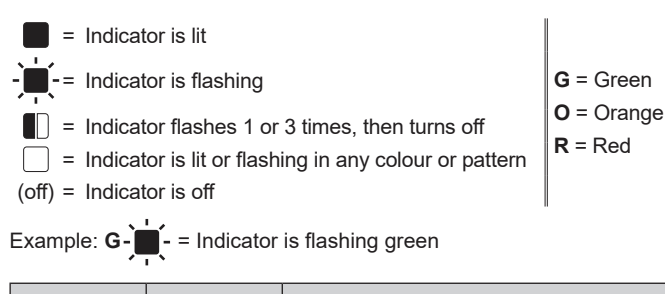

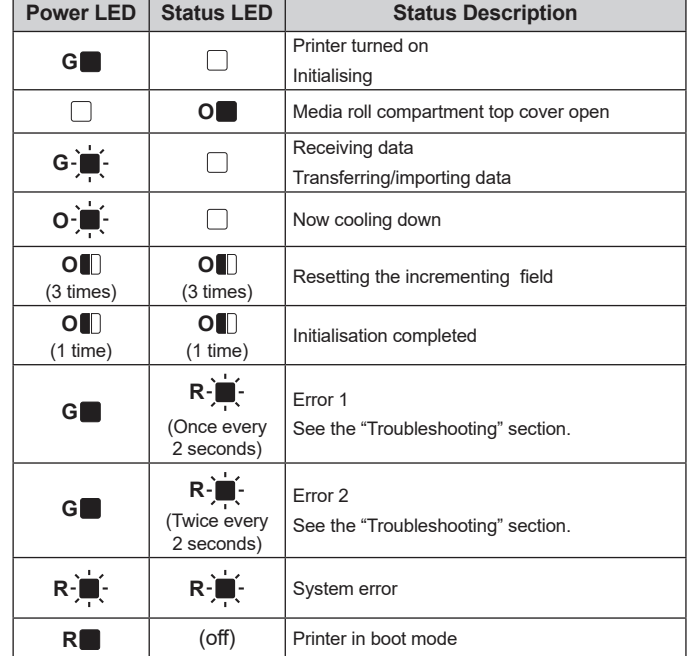

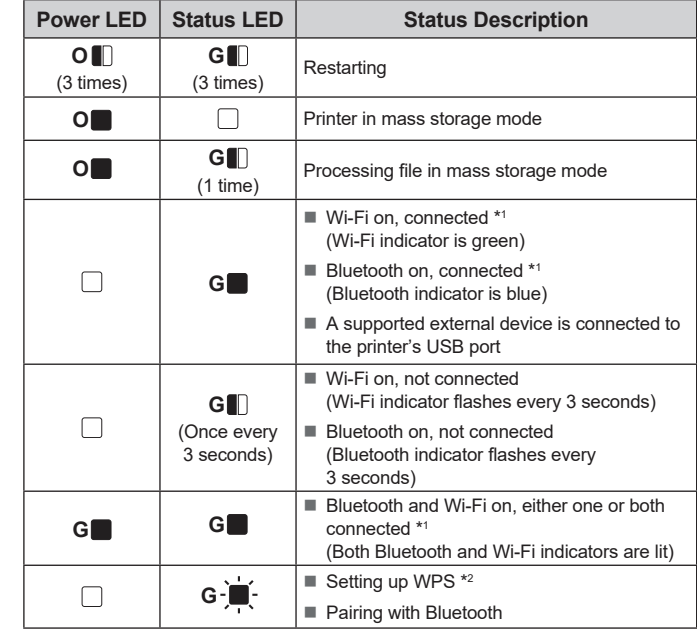

\*1 Press and hold the feed button for 5 seconds, to enable or disable Wi-Fi or Bluetooth, or both connections types at the same time. See the User's Guide for information on how to switch between different connection types.

\*2 Press and hold the Feed button (10 seconds) to enable WPS.

# **Troubleshooting**

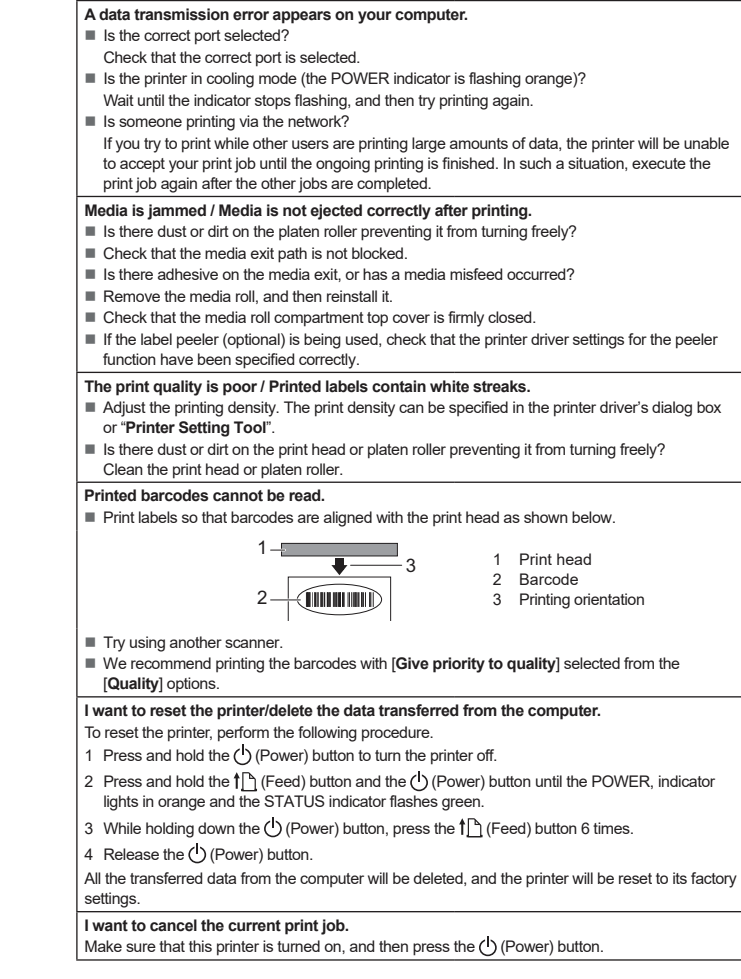

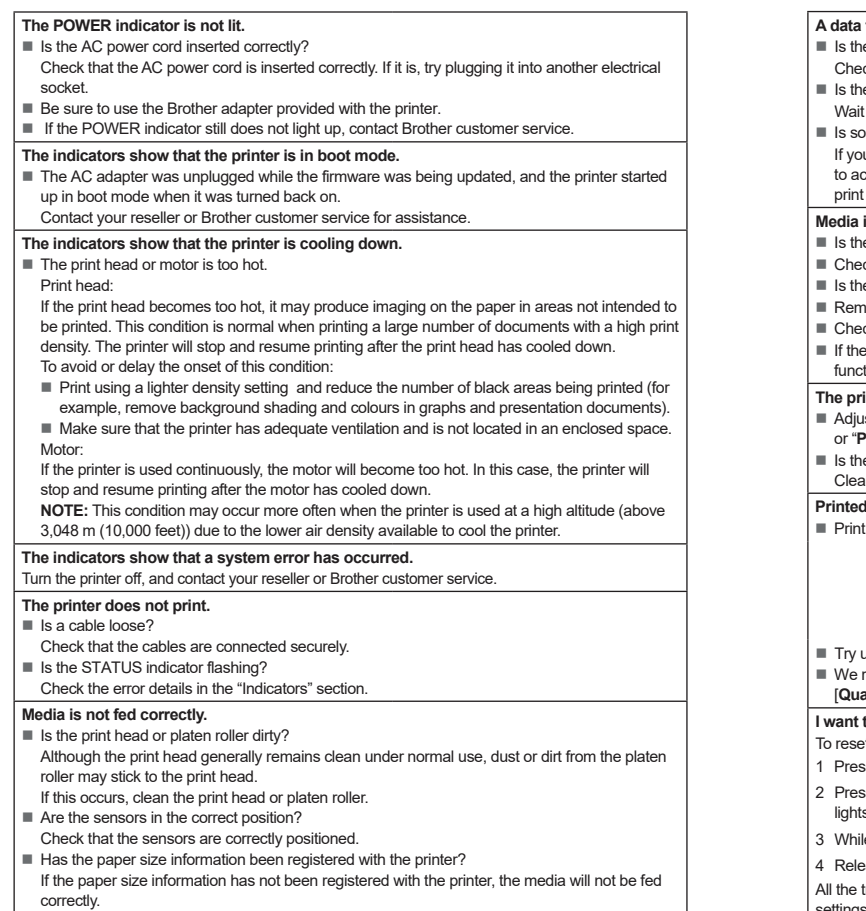

#### If a feed error occurred, use the Custom Label Tool to apply the correct paper settings to the printer. Are the sensors in the correct position? Check that the sensors are correctly positioned. **Data is being sent to the printer, but the POWER indicator is not flashing green.** Make sure that the USB cable is connected securely. Try using another USB cable. For WLAN (TD-2125NWB/2135NWB only) or Bluetooth (TD-2125NWB/2135NWB only) connection, check that the appropriate LED is lit. **The labels are not being peeled off correctly (when using the optional label peeler).**  $M$  Make sure that the paper is correctly fed through the label peeler. ■ Has the peeler option setting been specified in the printer driver and "Printer Setting Tool"? **The media is not ejected correctly (when using the optional label peeler).**  $\blacksquare$  Has the sensor of the label peeler been exposed to direct sunlight? If the sensor of the label peeler has been exposed to direct sunlight, the loaded media may not be detected correctly. Use the printer in a location not exposed to direct sunlight. **The printer does not operate correctly (when using the optional touchpanel for TD-2125N/2135N/2125NWB/2135NWB only).** Does the touchpanel name (A or B) printed in the top right corner of the touchpanel match the specified touchpanel name, which appears in the bottom right corner of the LCD? If they do not match, select [**Set Panel**] on the touchpanel, and then select the correct setting. ■ Has the type of data assigned to one-touch keys been correctly specified? If the correct setting has not been specified, select [**Keys Function**] from the touchpanel, and then correctly select [**Template**] or [**Database**]. **No key on the touchpanel was pressed, but data was unintentionally entered (when using the optional touchpanel display). Or, data that was entered is different than the data for the touch panel key that was pressed (when using the optional touchpanel display).** ■ Foreign matter, such as dust, between the touchpanel, protective sheet and touchpanel holder may cause a malfunction. Make sure there is no foreign matter on or near the touchpanel.

**I want to reset the incrementing field.**<br>Hold down the <u>国</u> (Print) button until the POWER and STATUS indicators flashes orange 3 times.

Has the touchpanel been folded? When a folded touchpanel is used, the fold may press on the touchpanel holder. Do not use a folded touchpanel.

- Press the  $\bigcirc$  (Power) button once.
- If the error is still not cleared, turn the printer off, and then turn it on again. If you still cannot clear the error, contact Brother customer service.

### **Maintaining the Printer**

Maintenance of the printer may be carried out as required. However, some environments require that maintenance must be done more frequently (for example, in dusty conditions). If dirt or dust is not removed, the printed labels may contain white streaks, or the media may become jammed.

#### **Print Head Maintenance**

Use a dry cotton swab to wipe the print head (1).

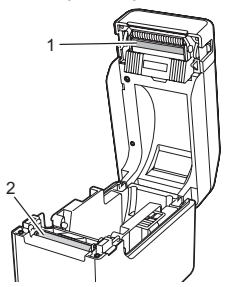

#### **Platen Roller Maintenance**

Use a piece of cellophane tape to remove dirt from the platen roller (2). **Media Exit Maintenance**

If the tape adhesive accumulates at the media exit (3) and the media becomes jammed, disconnect the printer's power cable from the electrical socket, and then clean the media exit with a cloth slightly moistened with isopropyl alcohol.

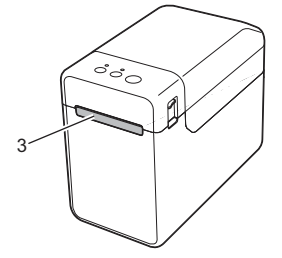

**The media cannot be fed to the beginning of a label.**

#### **If the STATUS indicator is flashing red**

If the STATUS indicator it flashing red, complete the following steps to clear the error:

#### **The STATUS indicator is flashing.**

■ Check the error details in the "Indicators" section, and then see below.

#### **The indicators show that error 1 has occurred.**

- Is the correct media roll installed?
- Check that the correct media type (for example, die-cut label or continuous length tape) and die-cut label size are installed. ■ Is the media roll installed correctly?
- If not, remove the media roll, and then reinstall it.
- Are the media guides not touching the sides of the media roll?
- Position the media guides against the sides of the media roll.
- $\blacksquare$  Is there enough of the roll remaining?
- If not, install a new media roll.
- Is the media roll compartment top cover open?
- Check that the media roll compartment top cover is closed.
- An access point could not be found, or two or more access points have been found after approximately 2 minutes (TD-2125NWB/2135NWB only).
- If error 1 persists, check for the following You are not using tape longer than 1 m or incompatible file formats. When sending a template as a BLF file, an error is displayed if the model name in the file is different to the model name of the printer receiving the file. When trying to print a template, an error is displayed if the specified template does not exist. LEDs shows an error if the search for a template with a linked database fails. LED shows an error if the transferred data causes the capacity of the user storage area to be exceede If you get such errors, turn the printer off, and then turn it on again. If error 1 is not cleared, contact Brother customer service. **The indicators show that error 2 has occurred.** ■ Is the connected device supported by the USB port? An overcurrent or unsupported device was detected by the USB port. Turn the printer off, and then check the connected device. If a USB hub is connected, the printer will automatically turn off after a certain length of time has passe ■ Is the printer in mass storage mode?
- LEDs show an error if the file system becomes corrupted or a file is copied while a mass storage file is being processed. Turn the printer off.
- Has the wireless LAN or Bluetooth connection been interrupted? (TD-2125NWB/ 2135NWB only)
- The wireless LAN or Bluetooth connection established while the printer is on was interrupted. Turn the printer off, and then turn it on again.

#### **Internet Addresses**

Brother Global website:<https://www.brother.com>

Brother Developer Center: [https://support.brother.com/g/s/es/dev/en/](https://support.brother.com/g/s/es/dev/en/index.html?navi=offall) [index.html?navi=offall](https://support.brother.com/g/s/es/dev/en/index.html?navi=offall)

Go to [support.brother.com](http://support.brother.com) to view FAQs, Product Support and Technical Questions, and Driver Updates and Software.